附件 1:

## 中国地质大学(北京)教职工师德信息系统使用手册

1.打开中国地质大学(北京)官方网站 www.cugb.edu.cn, 进入教职工信息门户,在应用中心界面,点击师德信息系统 图标进入系统(若没有找到,请进入应用中心后查找)。

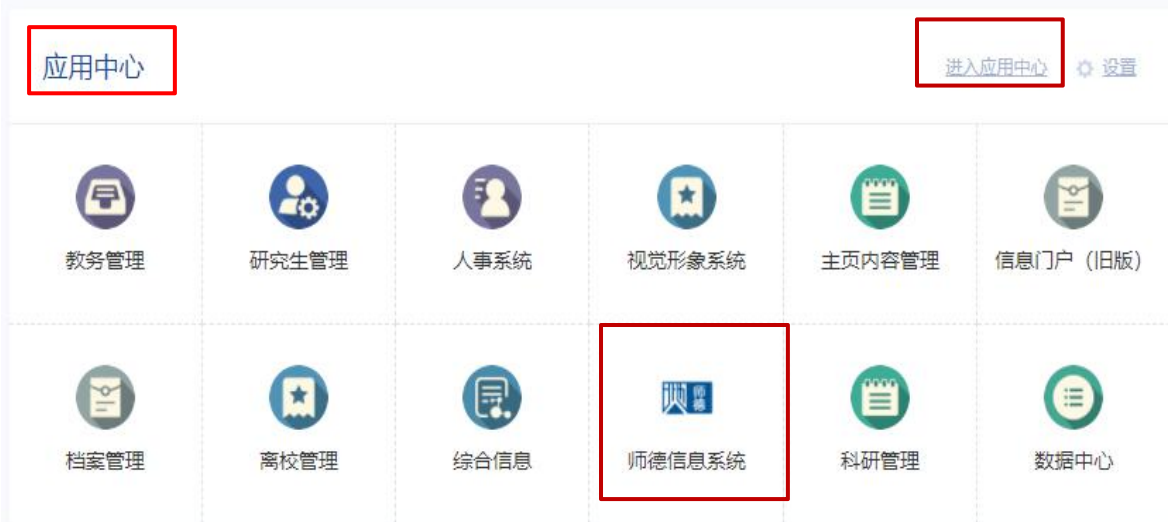

## 2. 填写年度师德考核信息

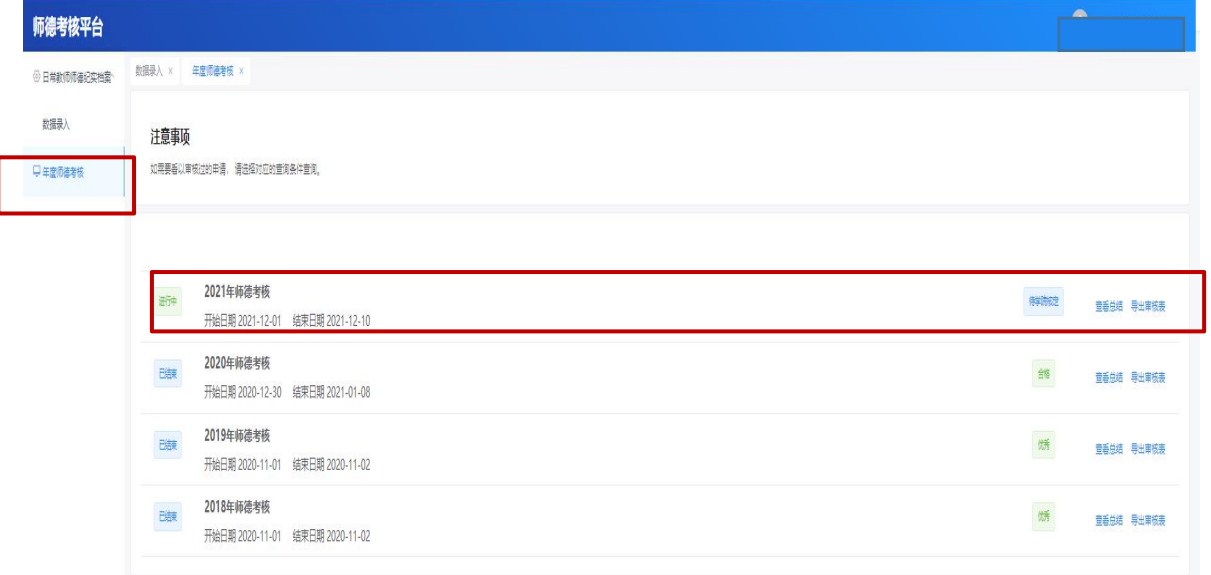

## 注:1)当前考核的状态:进行中或已结束;

2)当前完成情况:待申请或核定完成。

填写 2021 年度师德考核表:点击【填写总结】按钮, 填写考核相关信息,点击【提交】按钮。

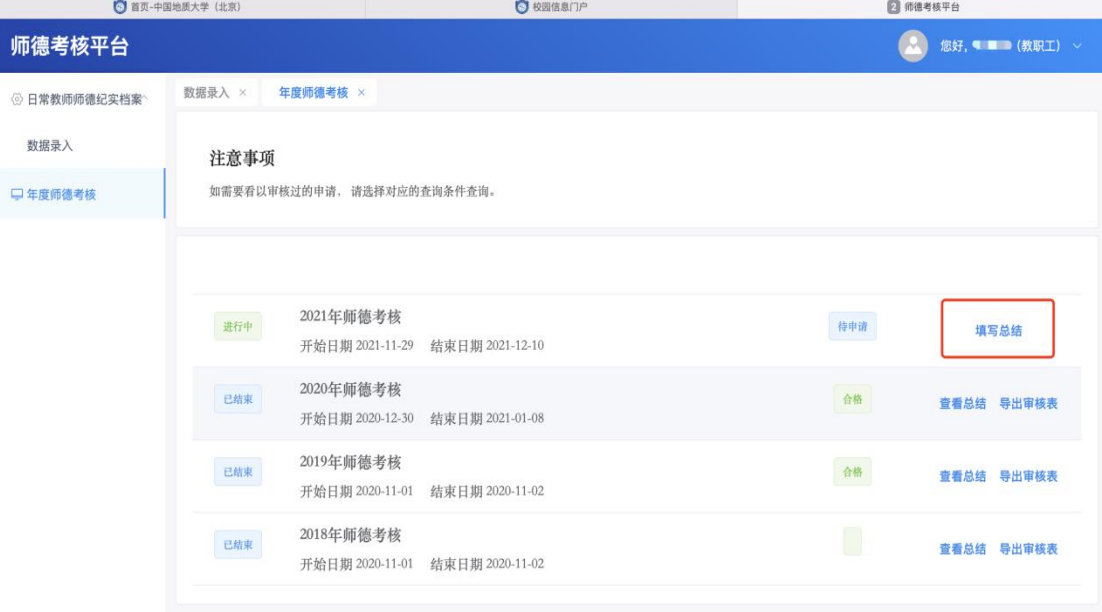

## 注:1)【查看总结】:可以查看对应批次总结;

2)【导出审核表】:可以导出 Word 文档。

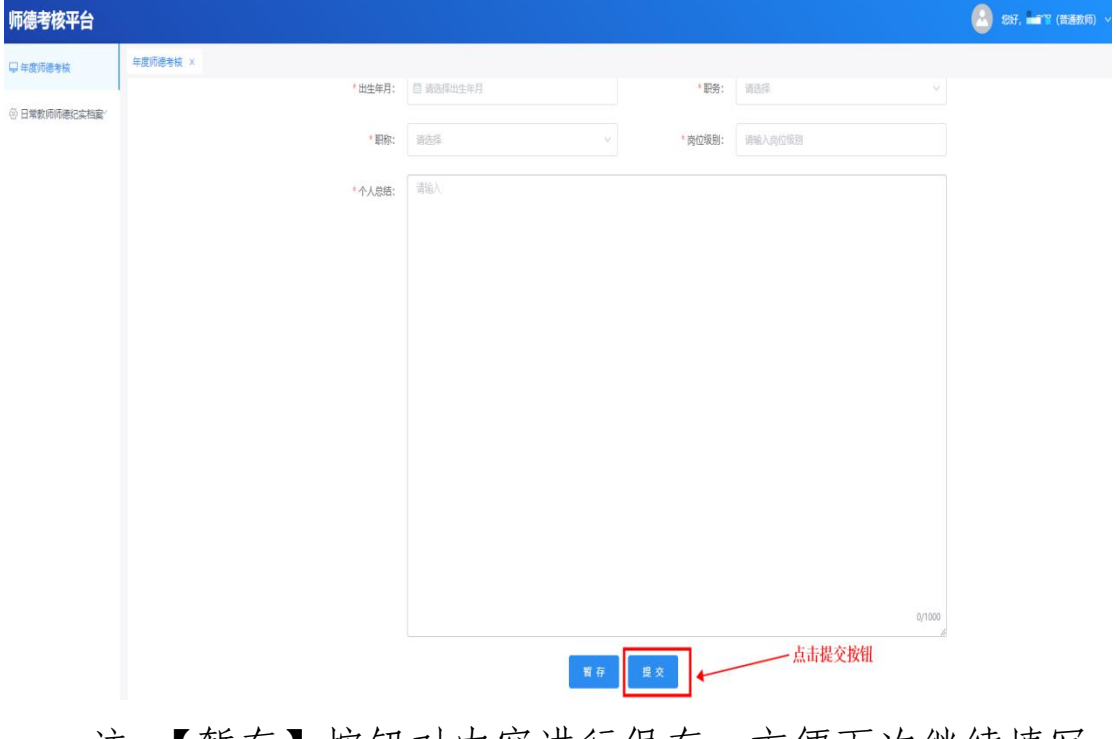

注:【暂存】按钮对内容进行保存,方便下次继续填写。

3、日常教师师德纪实档案

申请:点击【申请】按钮,跳转进入内容填写对话框, 填写内容,内容类别中包含思想政治理论学习、志愿服务、 社会实践,填写具体条目后,点击【提交】按钮。

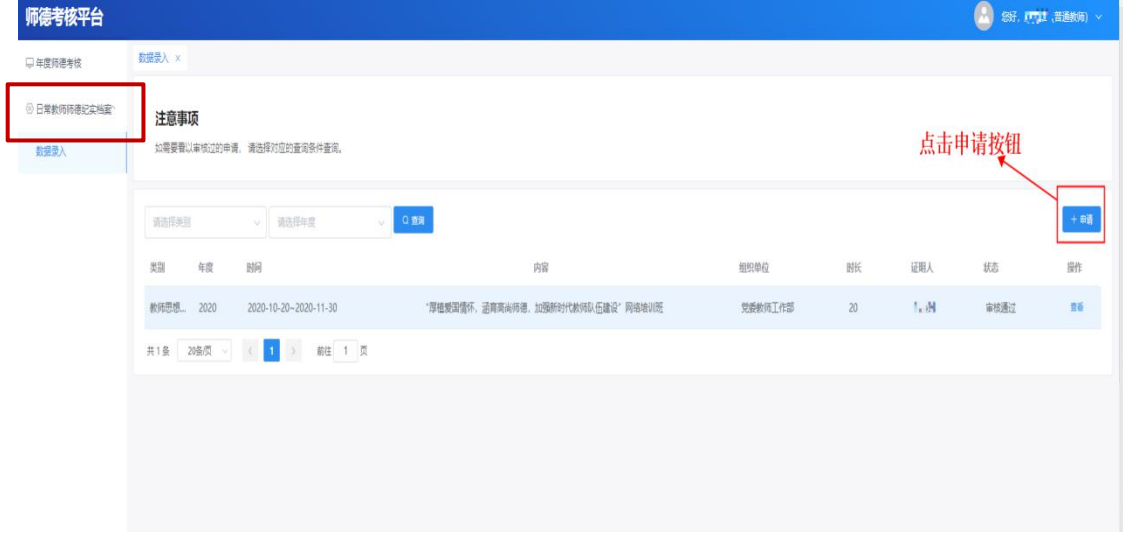

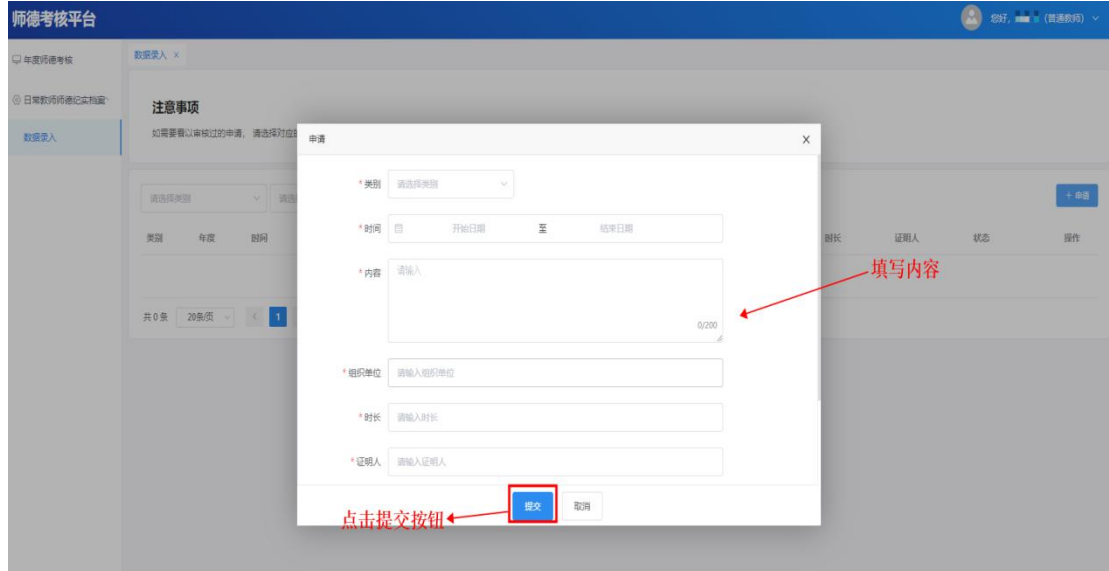

注:1)查询条件可根据类别、年度进行查询,然后点 击【查询】按钮;

2)查看数据中:类别、年度、时间、内容、组织单位、 证明人、状态等。